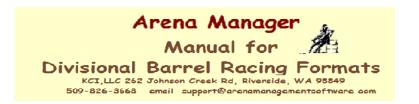

## Arena Manager Manual

Setting Up Arena Manager to run on YOUR computer, this should only need to be done on the initial install, and 1<sup>st</sup> run of Arena Management. <u>Typically our KCI support team will do all of this set up with you at the time of the initial purchase/install.</u>

- 1. Open the **Config** screen first.
- 2. Then click the "Create Database Backup" button
- 3 Then click the Change Database button

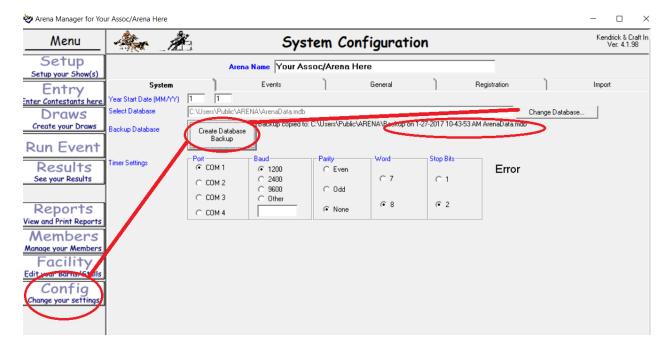

New screen "select database" comes up Right Click on the "Backup......" file. Select "Rename"

1. Change the file name to something unique to your organization.

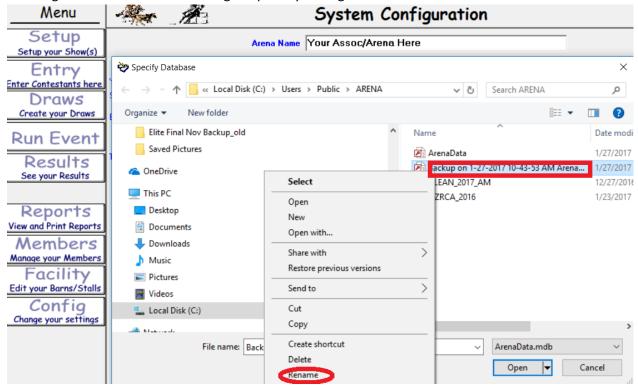

In this example, we changed the file name to BarrelProducer.mdb, then right click, and cut

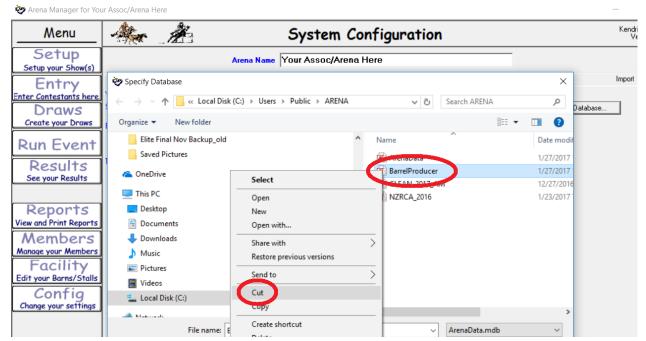

Navigate on the left side of the window to the "Public" Folder, right click in the main window area, and PASTE the new database in the window, when you see the database there, double click it, or select and open, then shut down Arena Management, and restart, you will now be running on your new database.

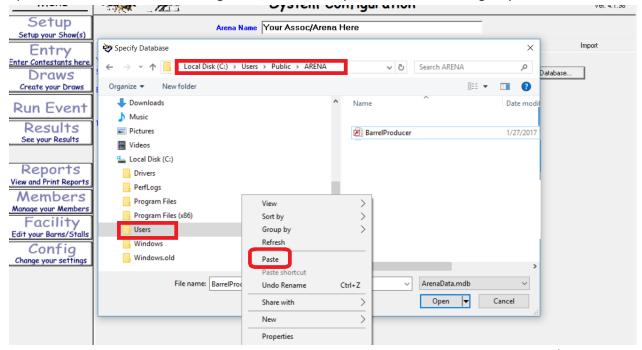

Now you are hooked to YOUR database, and are ready to set the system up for YOUR use. 1<sup>st</sup> change the Arena name to your NAME, BarrelProducer ...... the name in this box only shows up at the bottom of the receipts you print., Set the dates for your points year 1/1 would be Jan1 to Jan 1, 8/1 would be August 1 to August 1.

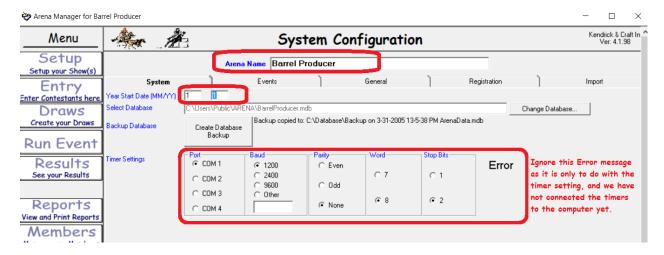

Ignore the ERROR message on right side of the screen, it is coming from the TIMER settings.

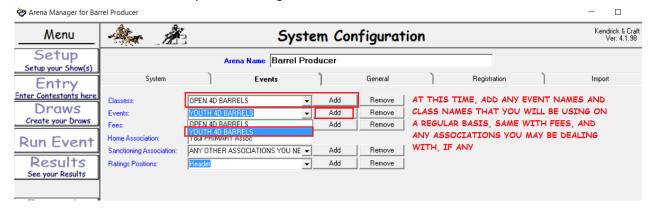

Then go to the GENERAL tab at the top, and input the settings for printing the checks, if you are going to be doing that, the settings shown on this screen shot work on most of the checks we see, but if they don't match up exactly, you can change the setting to move fields up/down and left/right to match your audit checks. Set the output file destination to a folder in your "public" folders. If you want the contestants mailing address to show on the receipts, check the box in the lower left of this screen.

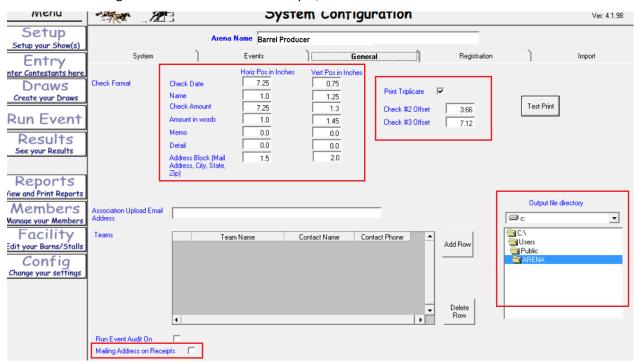

The "Import" tab on the Config view is no longer used, this has all been replaced by the SYNC application.

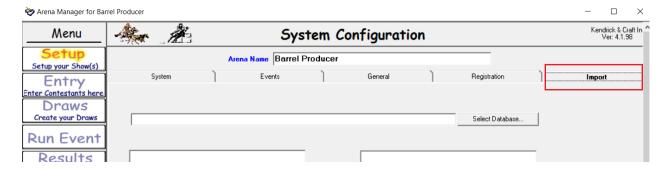

## Let's have a drum running!

Go to the Set Up screen.

Click the Create Show, in the Name Box, replace NEW SHOW with the name of your show, set date, location is optional.

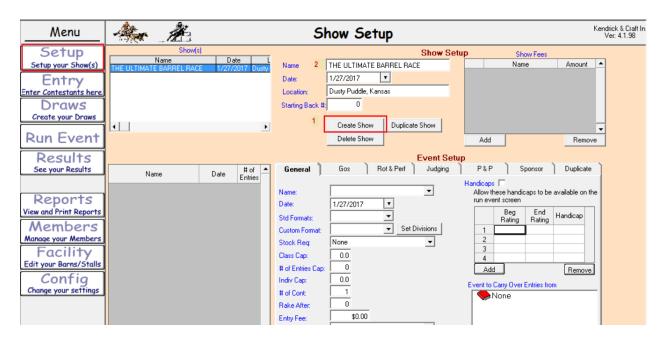

Go to Bottom Left click the Create NEW EVENT 1, now under the general tab 2, select from the drop down, the name of your event or just type it in the name box if the Name you want is not in the list.

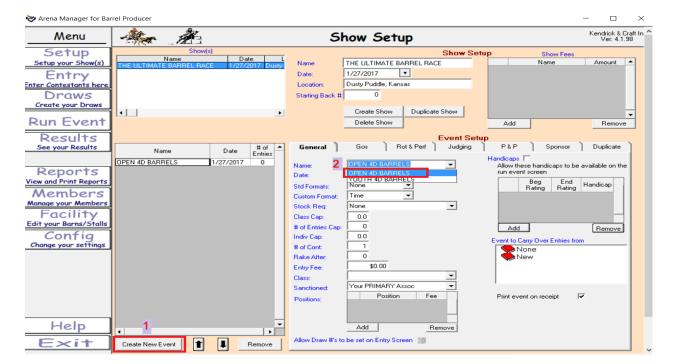

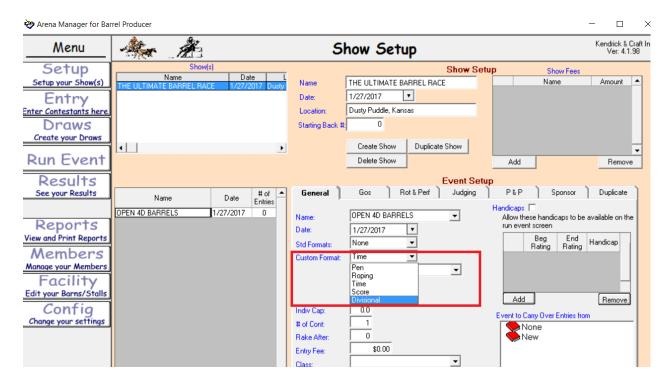

When you select "Divisional" you will get a new button "Set Divisions" just to the right, click it, and you will get a popup window to set the number of divisions, and enter your time splits for the selected event. Then click the OK and the settings for the event will be saved

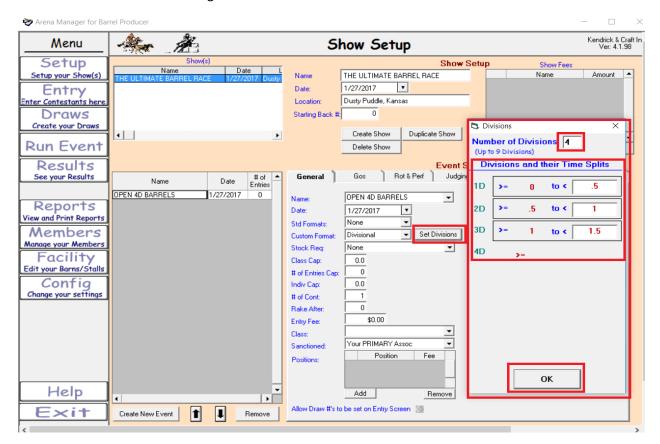

Now continue down the section and under stock required, choose Contestant Horse, the set the Rake After, the set the Entry Fee, and assign the event to a "Class" if appropriate, and select the primary sanctioning association if appropriate.

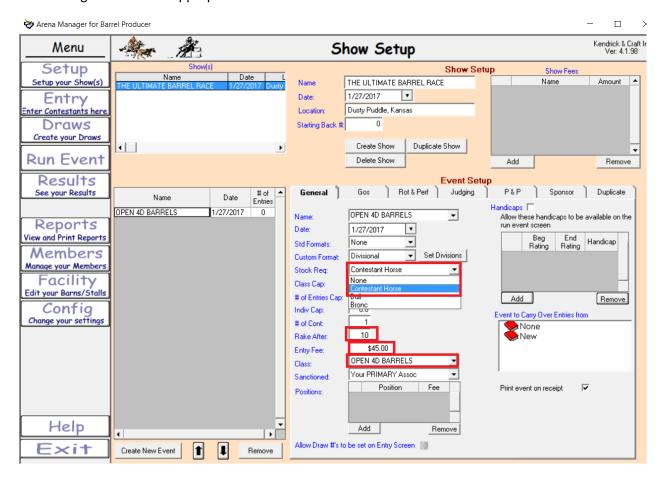

You are done building the 1<sup>st</sup> "Event", add additional events as required following the same procedures as shown above.

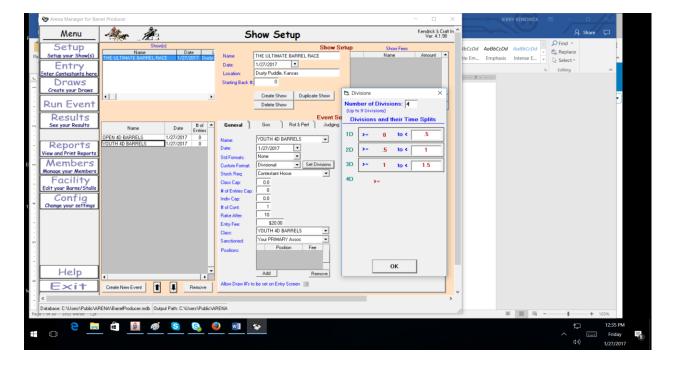

While on this set up screen, enter any "Show Fees that you will need to manage stalls, RV, Arena Fees, etc.

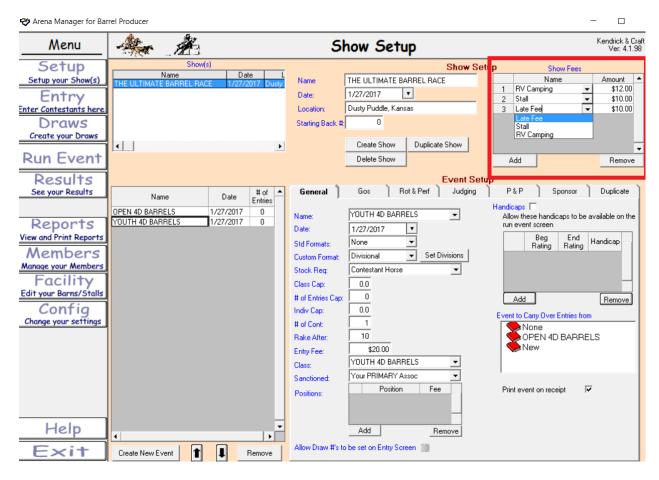

We are now ready to make our entries for the various events.

If you are associated with one of our associations using the web services, you can use the KCI/SYNC application to download all members from them, so you don't have to type in names, they will be available to you in the entry contestant dropdown. You will need to contact your Association administrator to get the producer key, Download Key, and Download Password to proceed with the Members Download.

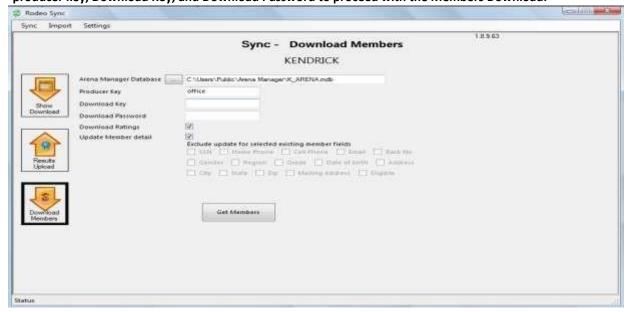

When you are ready to start making your entries click the Entries button, and select the event that you are going to make an entry in. click in the contestant box, and you will get a drop down of all contestants/members that are in your database. This example shows a database where nobody has ever been put in the system.

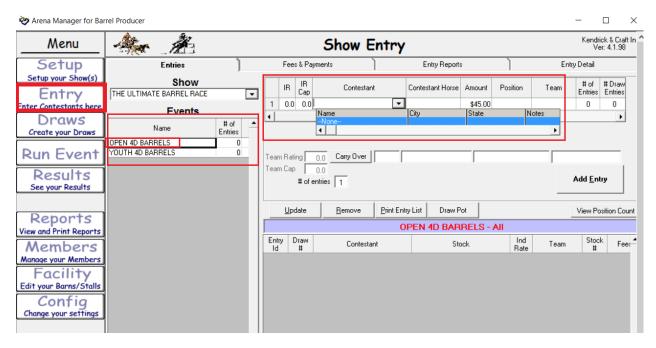

To add a "new contestant" to the system, just type in the Last Name, then a comma, and the First Name, then hit the tab key on your keyboard, and you will get a popup to add/create the new member.

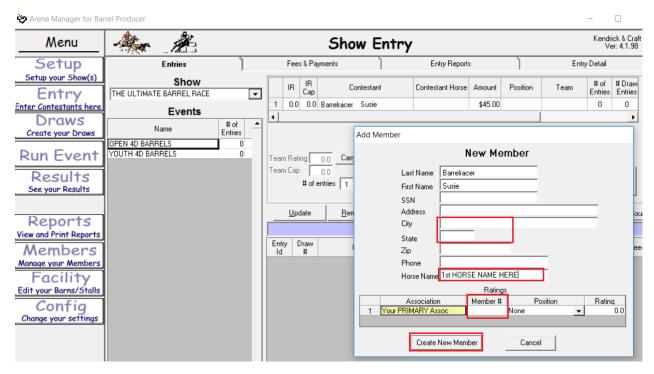

Enter the City / State (not required), the Horse Name, and a member number for the sanctioning association if you need it. Fact of the matter is, when you are in the heat of the battle, just put in the basics, name, horse name, and maybe the member number, you can finish entering the other data for the member, after the show is over.

When you click the Create New Member button, the contestant will be permanently added to your database, with the associated horse, and will be in the contestant field in the entry section, click in the contestant horse box, and select the horse, and then click the add entry button. The entry will show up in the lower section.

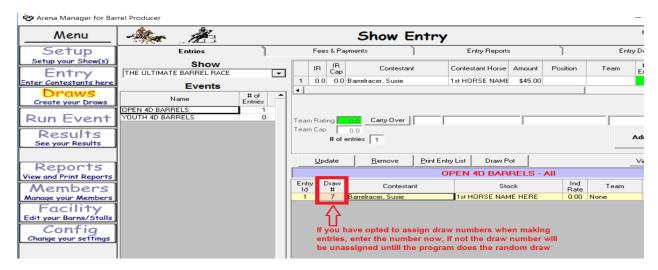

If the contestant has add'l horses to enter, leave the name in the upper section, go to the Contestant Horse box, type in the name of the new horse, and the hit the tab key on your keyboard, and you will get a popup asking if you want to add horse for the selected contestant, click YES, and the horse will be added.

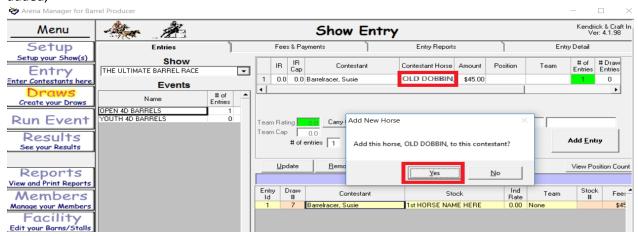

and then click the Add Entry, and the contestant entry will be added with the new horse.

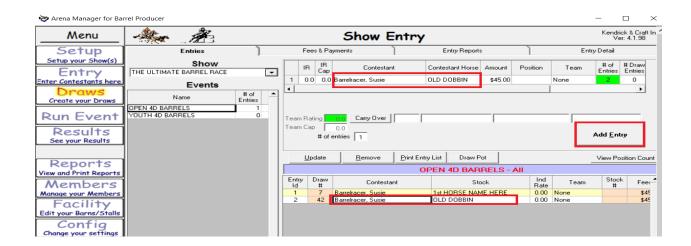

If you have set the events up to run in sections, select the section, and if assigning draw numbers, enter draw number in both draw and Rot Draw columns.

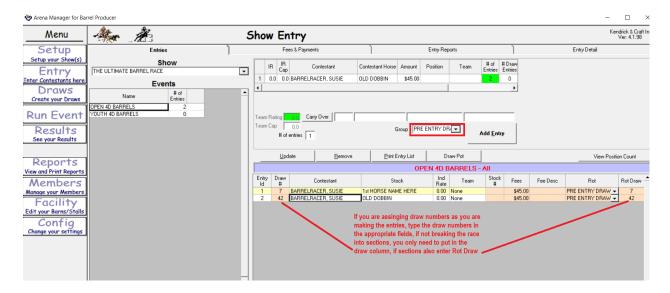

If we (KCI) have made you a starting database or you downloaded a member/contestant base list from an association, you will have names in the drop down for the contestant box, the drop-down list will contain name, city, state, and a notes column, that will be Yes or No, this indicates to the secretary if they are current members of the sanctioning association. The Yes/No doesn't stop or limit the entry process in any way. It does help if a race REQUIRES a membership to compete, so the entering secretary can get the membership forms and payments from the contestant.

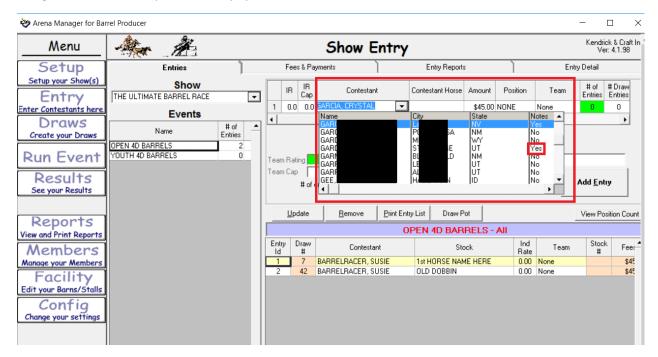

This manual is just scratching the surface of the various formats that we have seen barrel races done in, if you have questions or need help setting up a show, contact support.

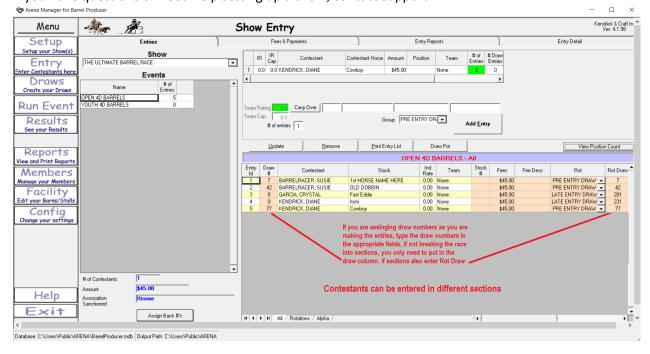

Now we are going to enter a non-member and proceed to charge a membership fee, and some stalls, and a RV hook up.in this case the total EVENT entry fees are \$45, and total "Show" fees are \$97, totaling \$142. Enter the payment amount, type and appropriate notes, click add, payment will get applied to the account, and if paid in full will ZERO them out.

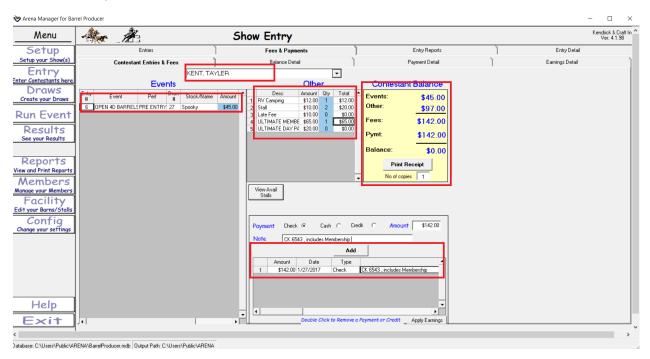

Click the Print Receipt to produce a receipt for the contestant – Sample shown on next page

## Receipt for: KENT, TAYLER 1/27/2017 4:33:46 PM THE ULTIMATE BARREL RACE

| Events | Entered |
|--------|---------|
|--------|---------|

| OPEN 4D BARRELS              | Perf: PRE ENTRY DRAW<br>Horse: Spooky | \$45.00  |
|------------------------------|---------------------------------------|----------|
|                              | Draw: 27                              | \$45.00  |
| Total Events:                |                                       | \$45.00  |
| 041                          | F                                     |          |
| Other                        | Fees                                  |          |
| RV Camping                   | 1 @ \$12.00                           | \$12.00  |
| Stall                        | 2 @ \$10.00                           | \$20.00  |
| ULTIMATE MEMBERSHIP          | 1 @ \$65.00                           | \$65.00  |
| Total Others:                |                                       | \$97.00  |
| Payments                     |                                       |          |
| Check                        | 1/27/2017                             | \$142.00 |
| CK 6543, includes Membership |                                       |          |
| Total Payments:              |                                       | \$142.00 |
| Balance                      |                                       |          |
| Balance:                     |                                       | \$0.00   |

Thank you! from Barrel Producer

Now we are going to briefly discuss making entries, and doing carry overs to other events, such as taking an OPEN entry, and having that time carry over to the Youth, allowing the entry to only make 1 run, but have the time put in the Youth automatically. Have the focus on the entry that you are wanting to do the carry over for, select the "event" that the time needs to carry over to, click the "carry over" button, in the popup select the event that you want the time to come from, click OK, and then the "Add Entry" button.

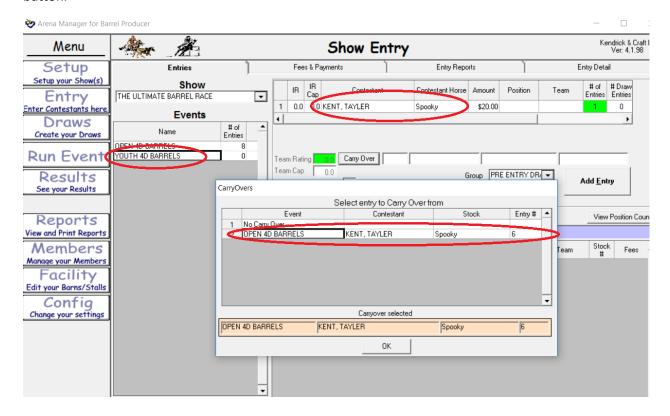

Now you will see the new entry in the event,

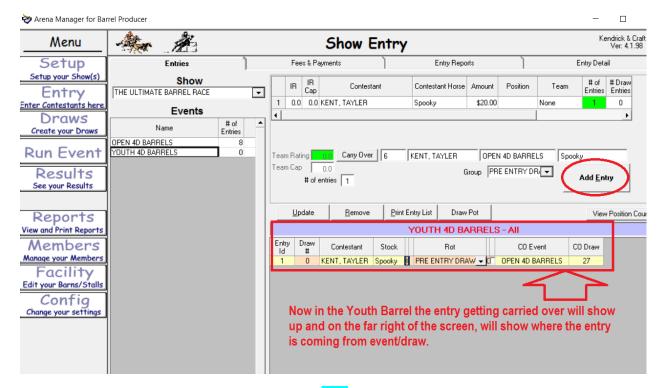

If you go back to the Open Event, you will notice a blue highlight on the original Open entry.

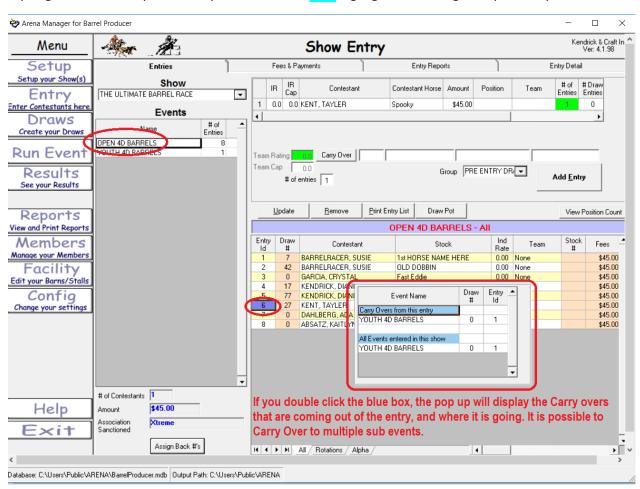

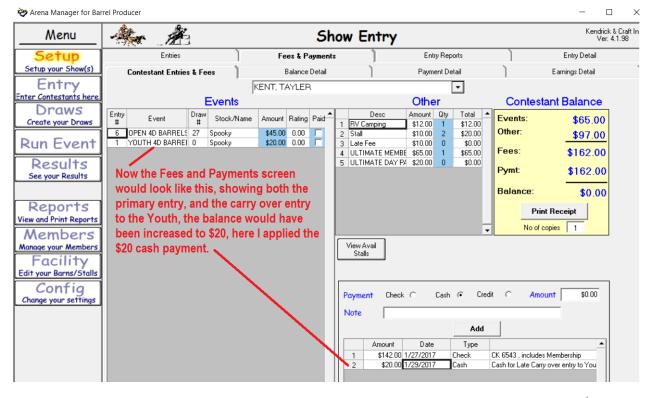

There is virtually no limit to the ways that the carry over gets used. We see shows with Futurity / Derby Events that are carrying times in to an Open Race, and then on to sub/incentive events of all kinds.

The other tabs at the top of the screen that you will want to use are the Balance Detail – this report lists all contestants, and the balance owed now

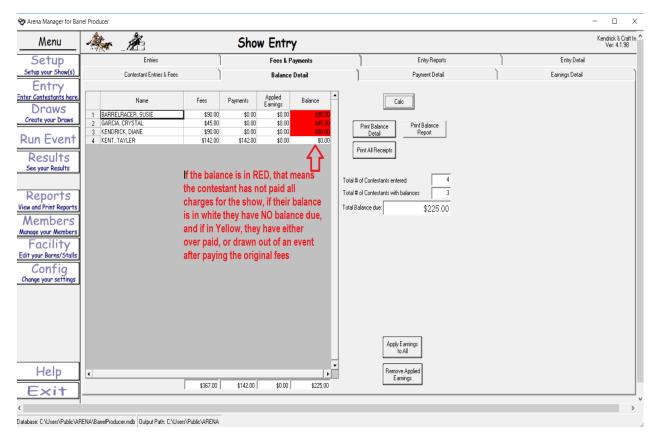

And the Payment Detail screen will give you a list of all payments that have been entered in the system.

Typically used in conjunction with your deposit slip for the show.

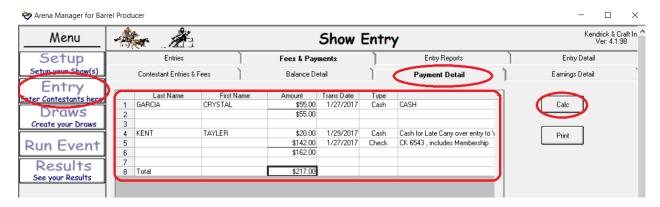

OK – NOW, the interesting part. As you probably know by now if you are running Arena Management, and are a producer, there is undeniably, absolutely NO standard to the way that barrel races are formatted. With that said, KCI believes that Arena Management handles 99.9% of the formats that exist today.

So, this manual is only going to present a straight forward format for the draw, and resulting reports.

KCI recommends you contact us for advice, on YOUR unique needs., I have changed up this screen by adding a number of entries, I have assigned all of the existing entries to the Pre Entry rotation.

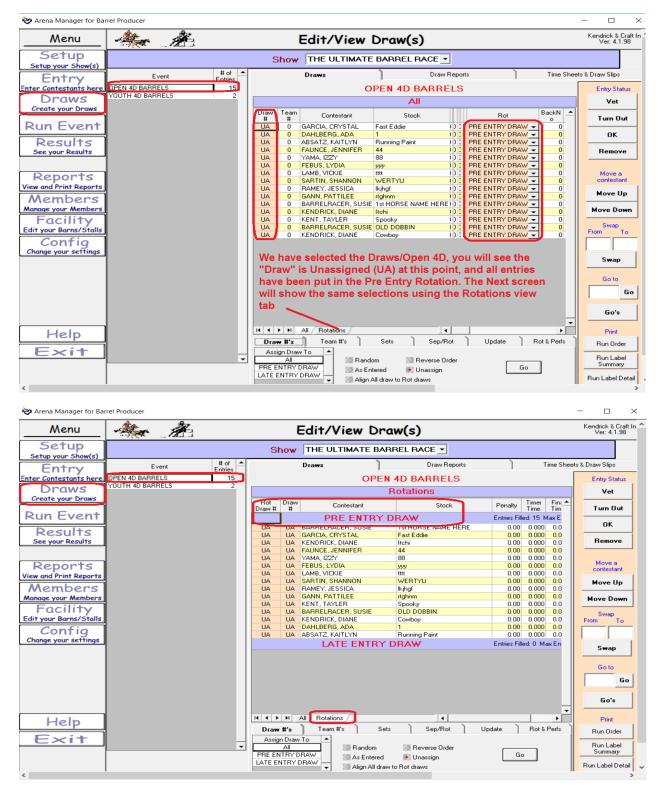

While in this Rotation View Select the Pre Entry Draw in the lower left and then select the Random, and click "Go", You will get a warning screen that it is going to create a random draw, click Yes, and the Random draw will be completed.

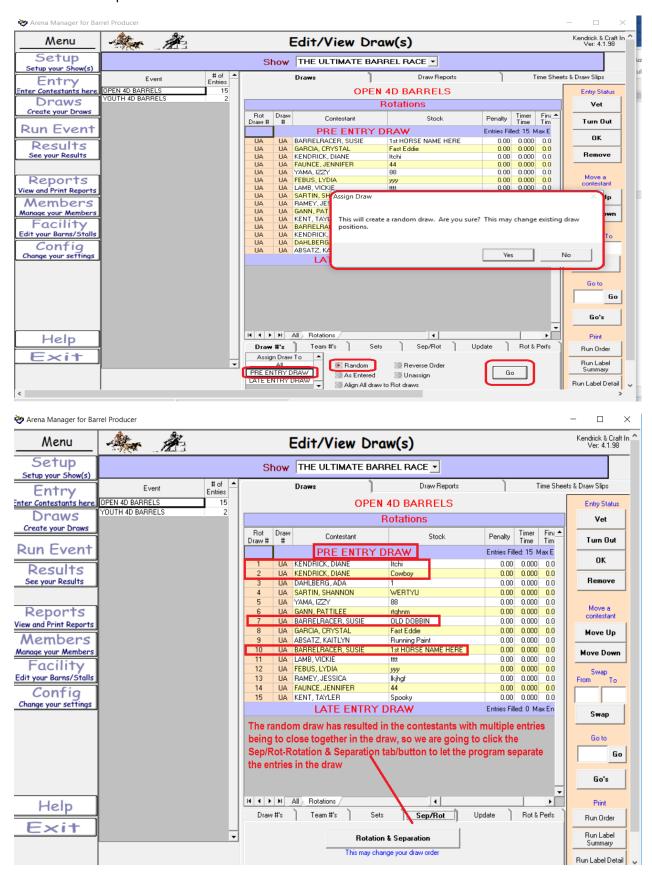

The next screen will popup,

Now select the Group that you need to get the separation in, click "Load" then click the Set Rotations button (don't forget this step, as it is what is telling the program what it has to work with. The enter the desired separation in runs for a contestant, then click the Separate button,

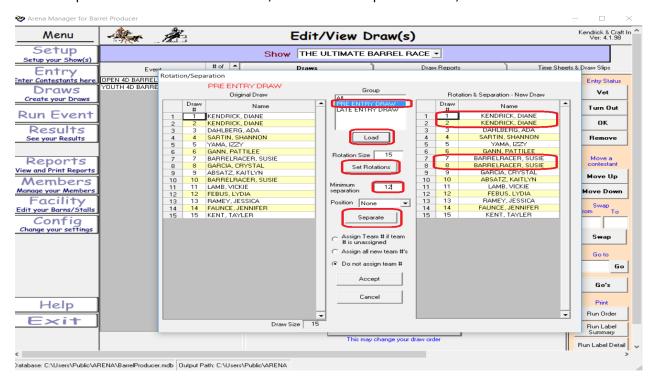

You will see the screen flash on the right side, and the contestants will be rearranged with the separation in play,

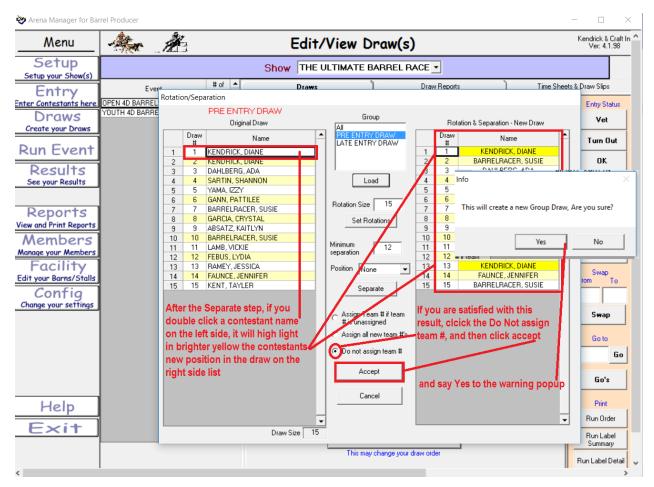

This will bring you back to the basic Draws screen.

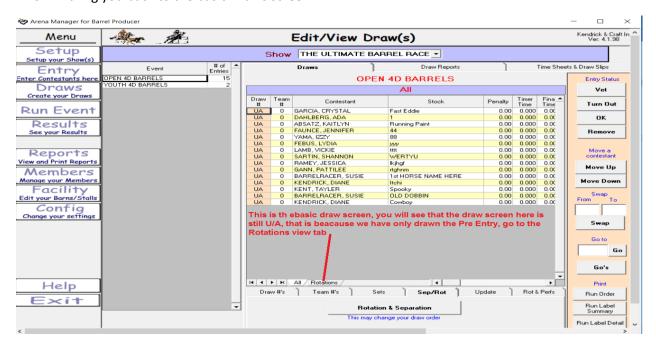

This will cause the main draw to line up with the "Rotation Draw" numbers

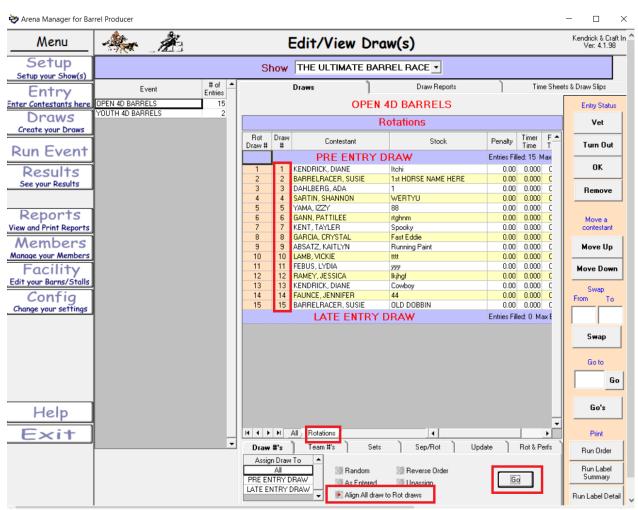

It is recommended that you go back to the set-up and 'Cap" the entries for the Rotation to same number of entries that you have in there now., that will prevent an operator from making an entry in a "closed" rotation/section.

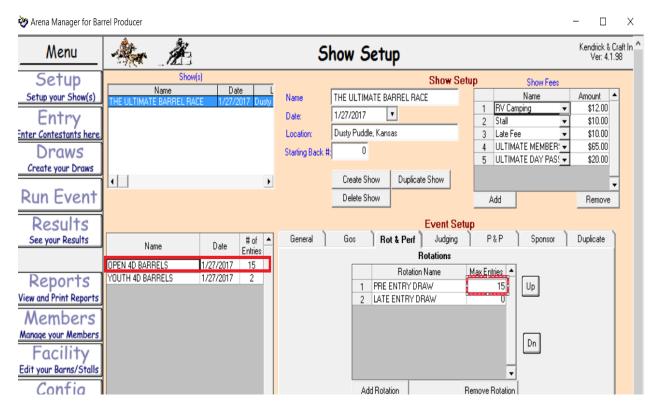

Now to make more entries in your race after the initial draw, go to the entry screen, if you try to make an entry now that the section is capped, you will get the popup, telling you the entry is not being made.

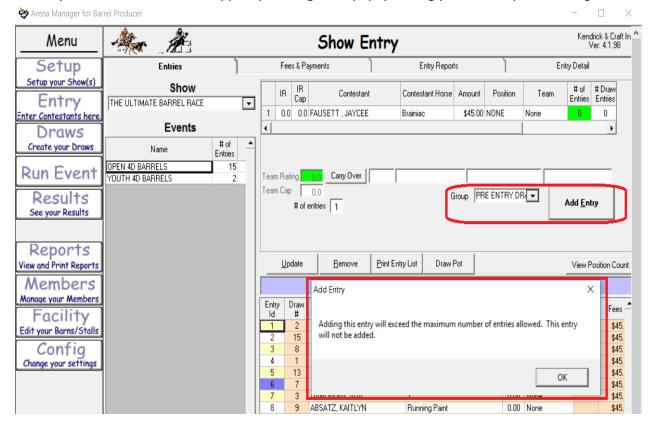

If you select the late draw section the entry will be made.

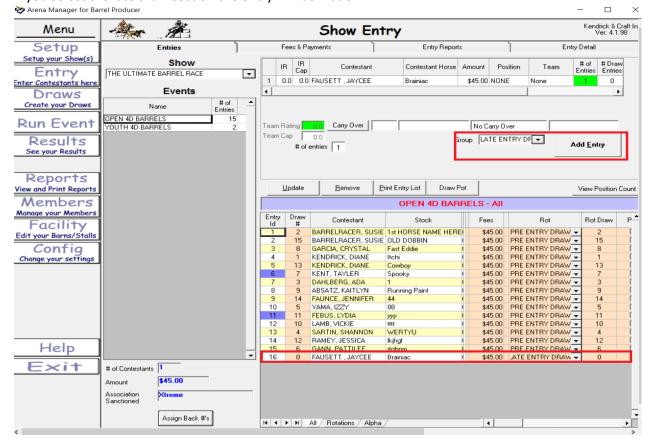

Going to make a few more entries here so we can get on to discussing the "Late Draw"

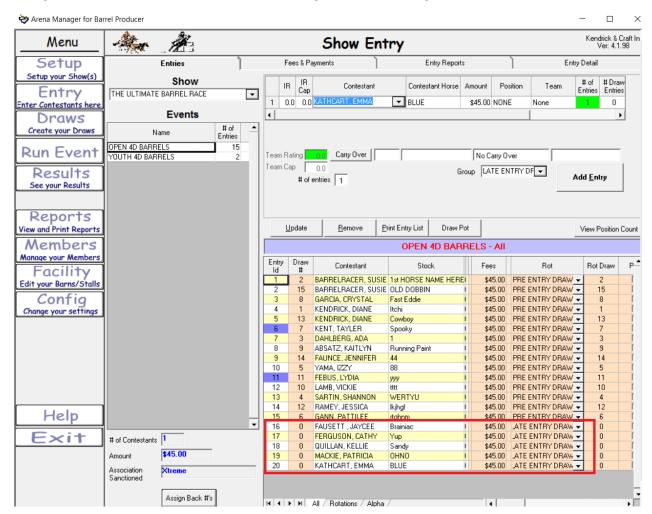

## Now go on to the Draw screen,

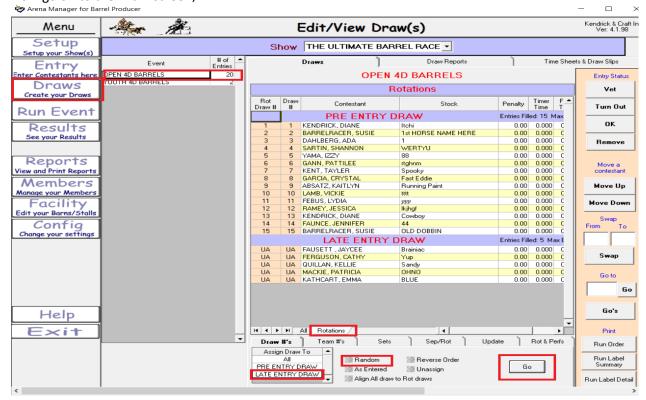

select the "rotations view" tab, then select the Late Entry Draw, then Random, and Go, this will Random Draw the Late Entries section

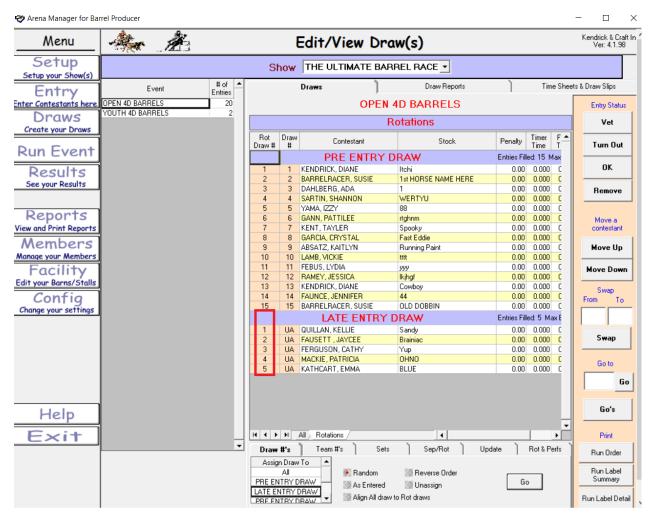

Then while in the Rotations view, select the Align All draw to Rotations Draw again, this will line up your entire barrel race. So, in either view in the Run Event screen they will be in the proper order.

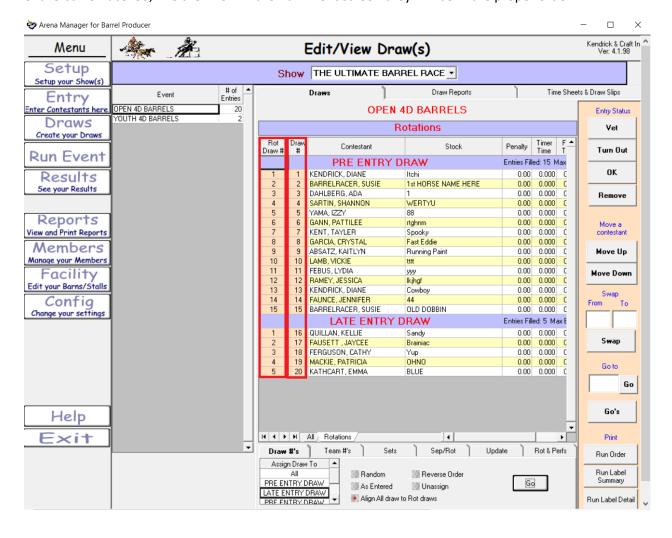

To print draw reports / time sheets , click the draw reports tab at top. Select the items you want from the available box, and move to the Selected side, and click Calc.

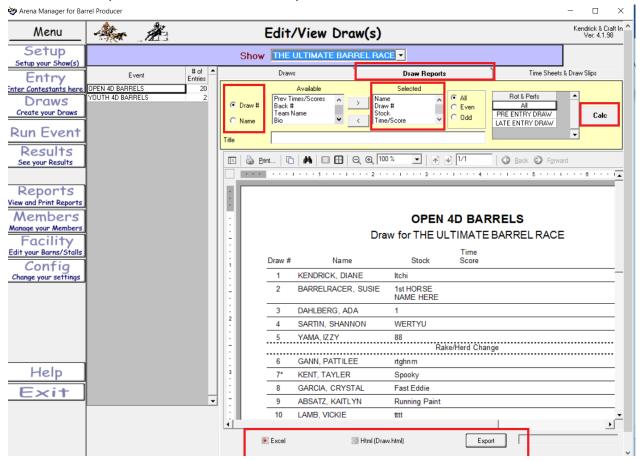

If you want to put an alphabetical list out to look up draw numbers, select the Name option on the left side at the top. The Reports are also available to export to excel, or an html page. The excel export will just open in excel on most computers, the html file will be in the location that you are sending your file output to. The \* next to a draw number indicates that the time from that run is being carried over to other events.

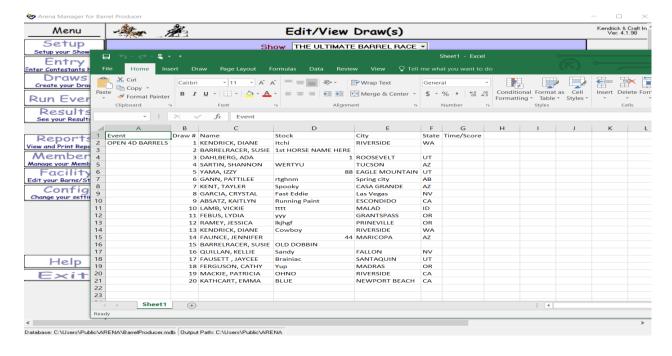

Now on to the Run Event screen to run our barrel race, Select the Run Event button on the left, then the Show, and then the "Event" you are going to be running, then the 1<sup>st</sup> name in the list, this will then show you in the upper right which contestant entry the program is focused on.

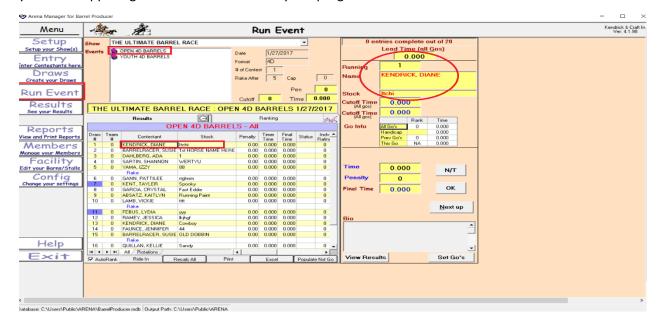

Now you are ready to run the event, if you are using the timer interface as the timer displays a final time, it will get put in the Time Box. If it has been a valid time click OK, then NEXT UP, if the contestant went off pattern, or tipped a barrel over resulting in a No Time, the click the N/T button,

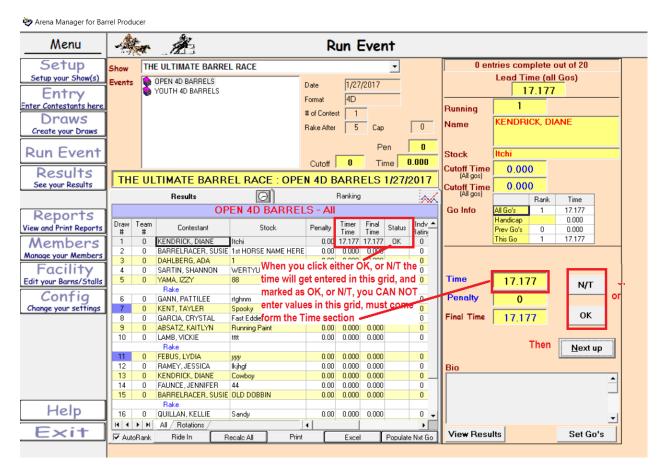

and then Next Up button. This will advance the selection to the next runner in the draw.

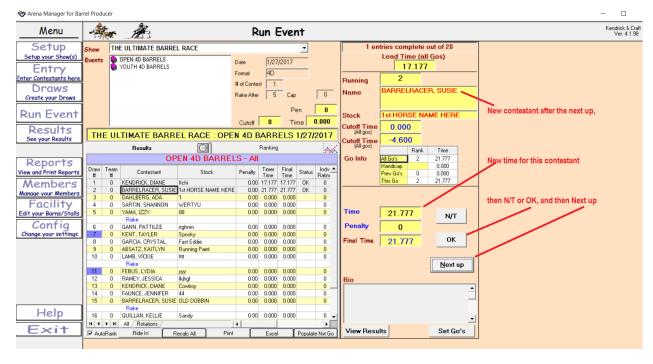

The event is over, all lines are marked with times/and status

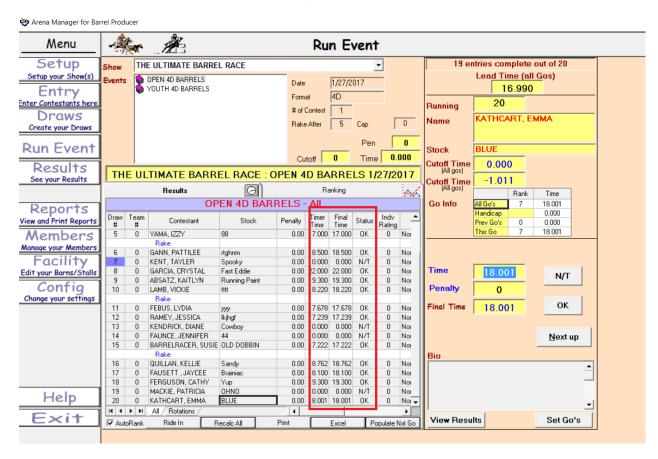

Now on to the results screens

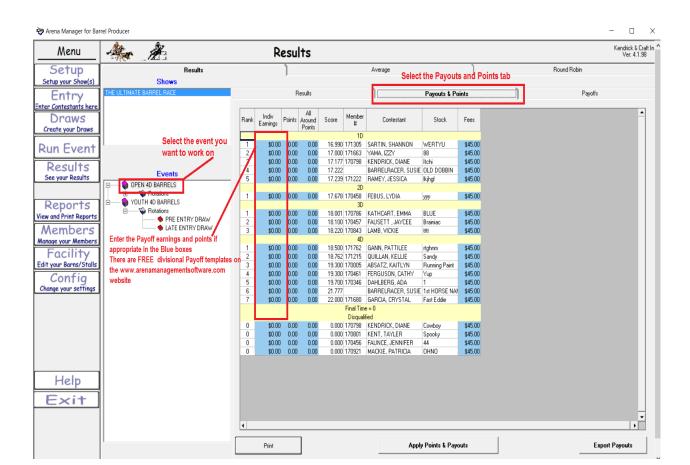

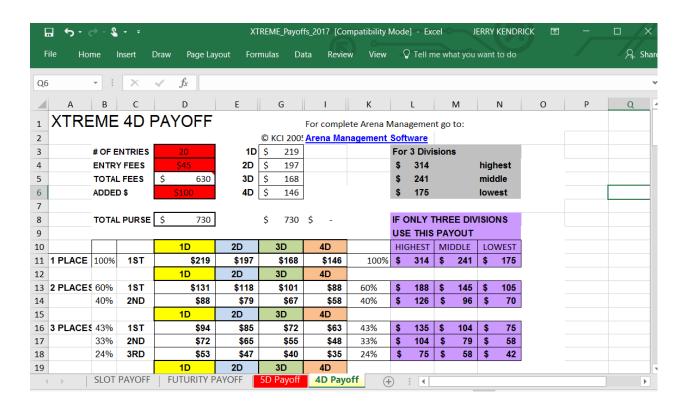

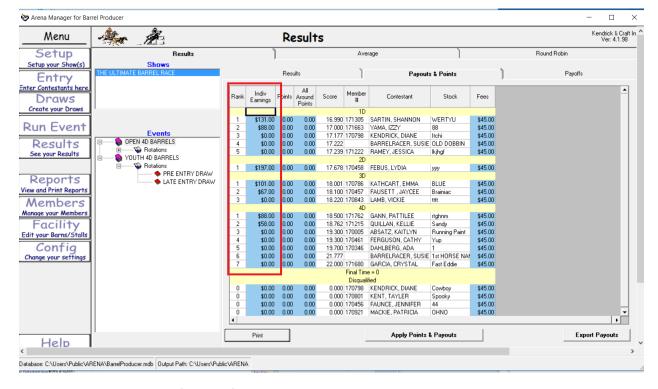

Now go to the Results Tab for your finished custom report.

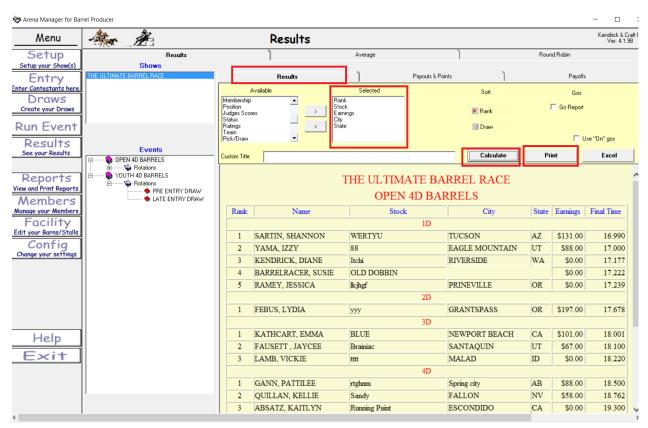

Remember the Carry Overs we made to the Youth event? Click on the Youth race, and th results are already there for you to finish putting in the payouts and points.

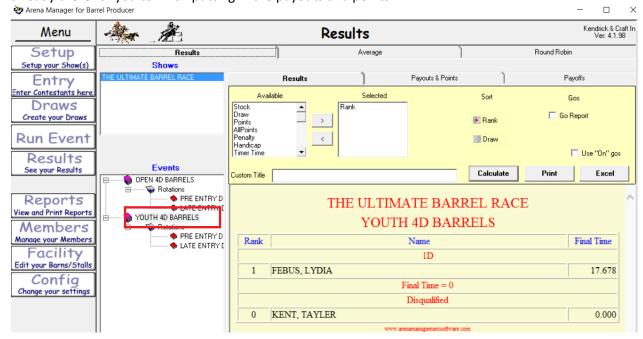

If you need reports to develop high money earners, point reports, etc. go to the "Reports" button on the left.

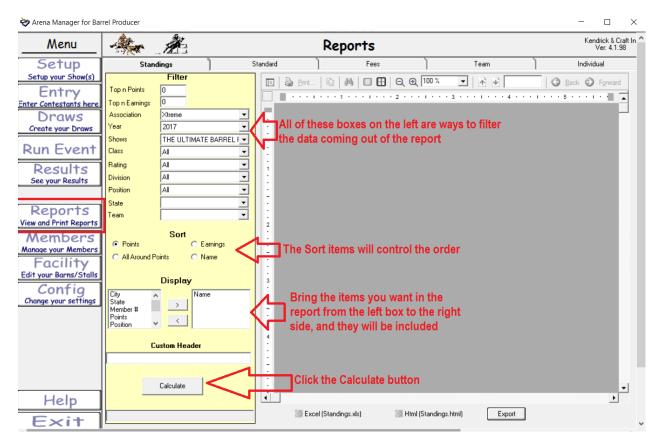

In this example have selected the Year, Show, Aggregate of earnings all classes, sorted by earnings, and included Earnings, City and State in the final report.

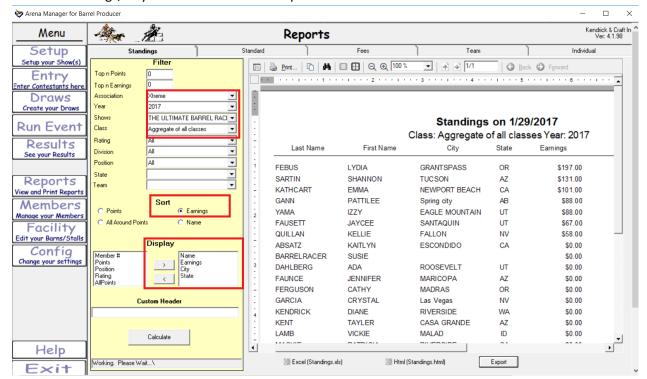

The Fees Report is available from the Fees Tab at top of the reports to get Stall, and V sales for managing those items.

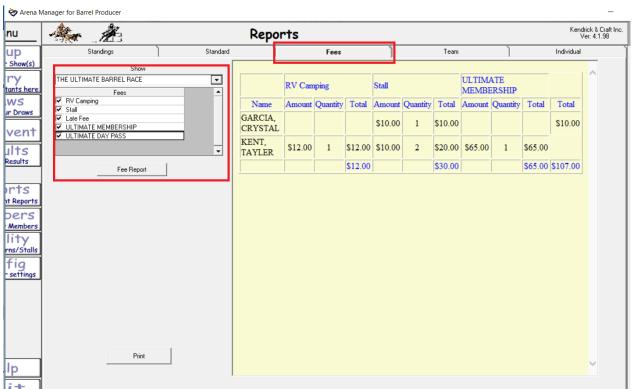

After your show is over, and you have had time for an appropriate adult beverage, now you can upload your show results to your KCI Arena Management Web Services or to an affiliated Association KCI Arena Management Web Services account. You can upload to as many Web Services accounts as needed, should your Shows/Events be co-sanctioned by multiple associations.

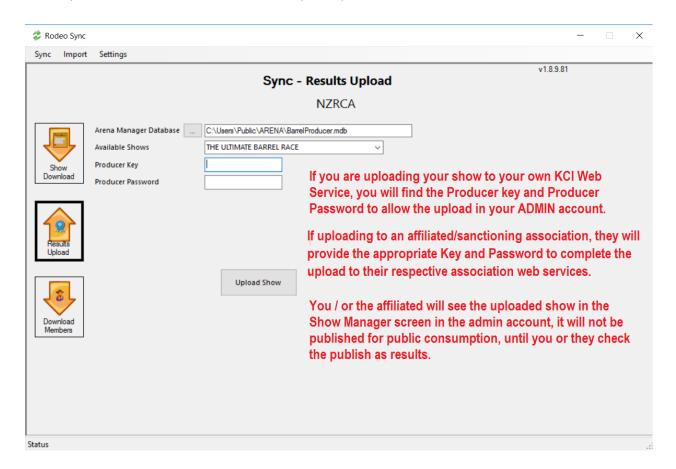

There are manuals for on the <a href="www.arenamanagementsoftware.com">www.arenamanagementsoftware.com</a> website for more information on KCI Web Services, as well as guides for managing your timings setup, and drivers for the FarmTek USB/ serial adapters, and basic networking guide for those that are running a multiple computer show, having an office computer and another in the timers booth.

- Arena Management FarmTek Timers.pdf
- <u>USBWIN8 WIN7 VISTA drivers for Prolific adapter</u> save to your computer and run if having trouble with Farm Tek timer drivers. READ THE FILE ABOVE
- Arena Management Software\_NETWORK.pdf
- RodeoSync\_INSTALL\_LINK Will install current version
- RODEO\_SYNC MANUAL.pdf

Producers/Clubs, and Associations, that need more robust reporting and publishing will find that the KCI Web Services and the SYNC system will make those services, cost effective, quick, and robust.

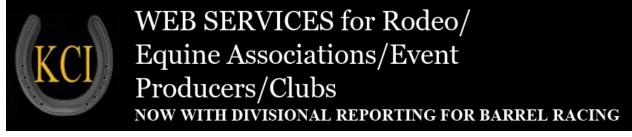